# **MANUAL BÁSICO SISTEMA ELETRÔNICO DE INFORMAÇÃO SEI-PMPA**

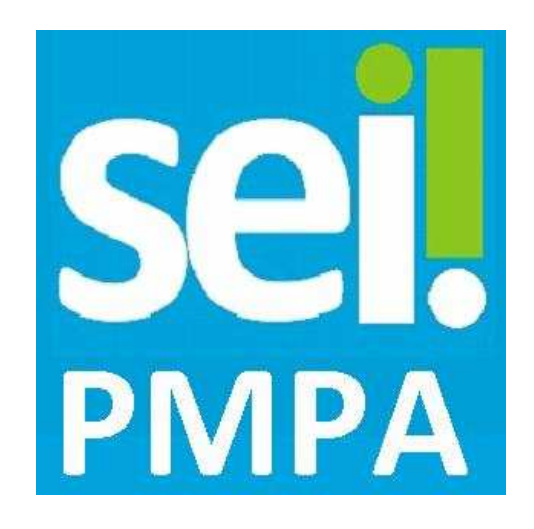

**Versão atualizada 2.6** 

**Dezembro de 2015** 

## **Sumário**

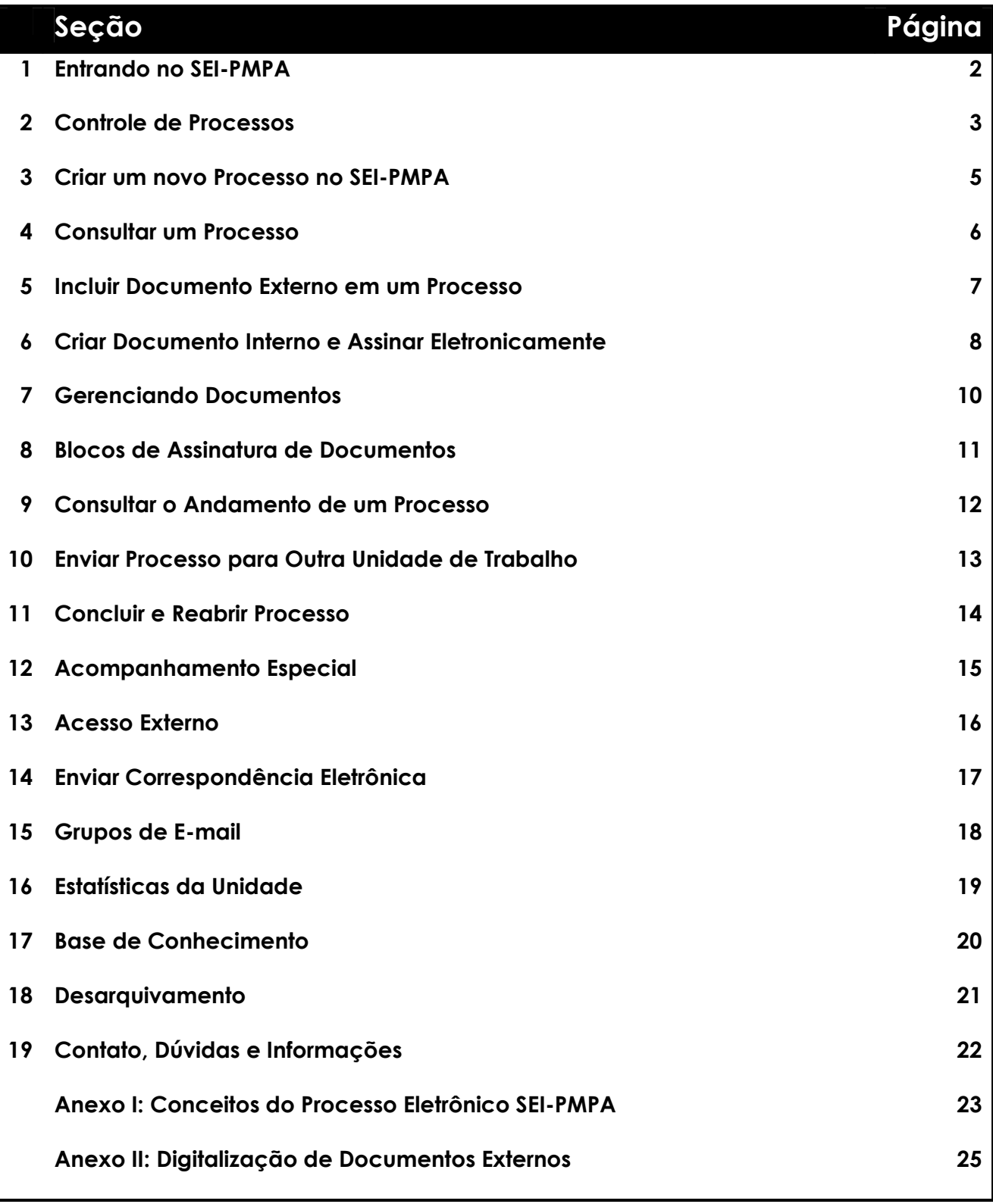

## **1. Entrando no SEI-PMPA**

- Para iniciar o SEI-PMPA, acessar a internet e digitar sei.procempa.com.br *Obs.: crie um atalho na sua área de trabalho*
- Digite a sigla (login) e senha do usuário. *Obs.: Utilizar o mesmo login e senha do webmail PMPA.*
- Órgão: escolher o Órgão, conforme opções disponíveis. *Obs.: Para a administração centralizada, utilizar "Prefeitura Municipal de Porto*

*Alegre".* 

• Utilize a opção "Lembrar" para gravar em seu computador as informações de usuário e órgão.

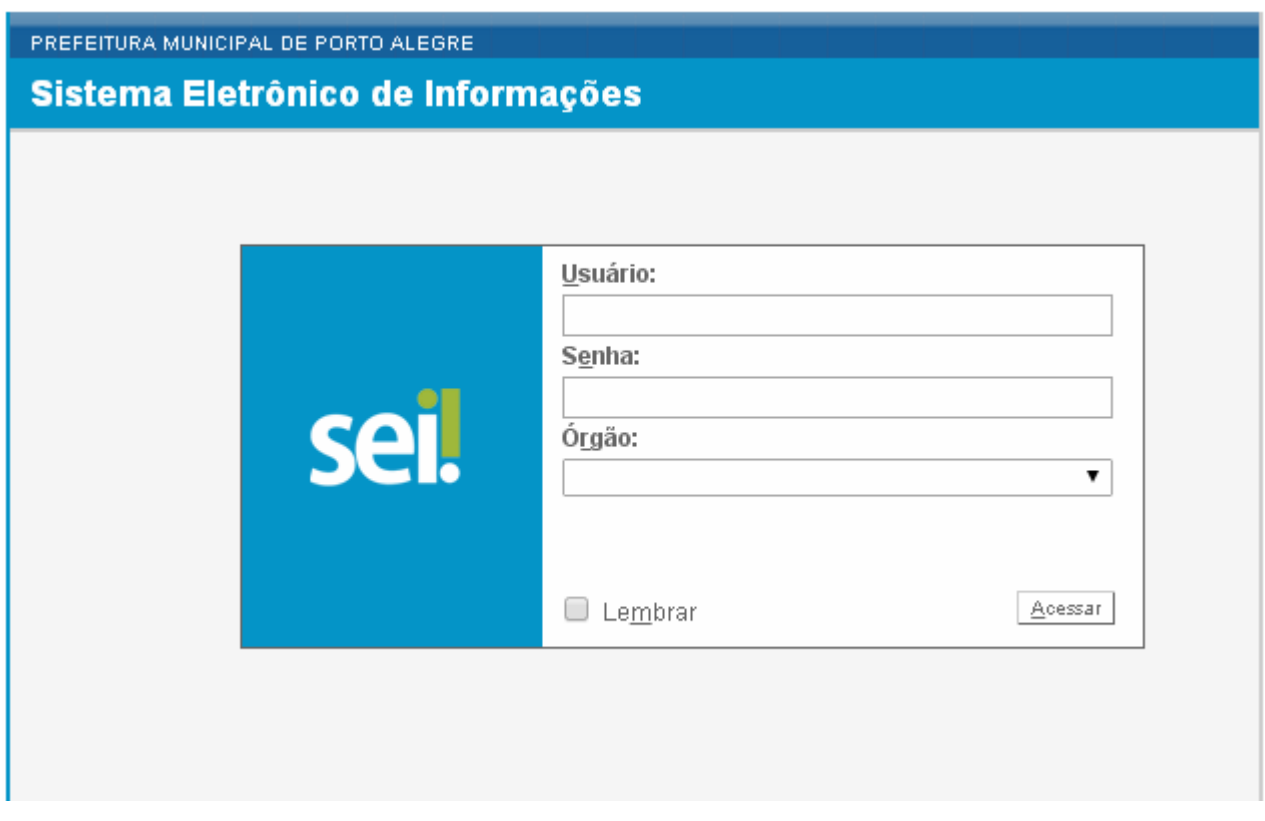

Na tela inicial, há algumas opções especialmente úteis:

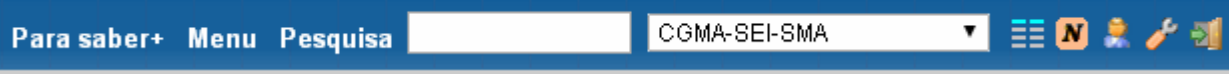

- Tutoriais Para saber+ : vídeos sobre o funcionamento do SEI.
- Novidades  $\boxed{\textbf{s}}$  : dicas de uso, informações e notícias sobre novas funcionalidades e processos.
- O campo **Pesquisa** permite buscar processos ou documentos pelo número.
- O campo após a pesquisa informa a unidade de trabalho em que o usuário está lotado no sistema – alguns usuários podem ter acesso a diferentes unidades, devendo selecionar a unidade desejada nesse campo.
- A opção **Menu** abre ou fecha o menu principal do SEI, à esquerda na tela.

### **2. Controle de Processos**

### *Essa é a tela inicial, onde você encontrará os processos Recebidos e Gerados:*

- Para acessar a tela do Controle de Processos, clique no ícone  $\equiv$ .
- Estão listados todos os processos recebidos de outras unidades ou gerados pela própria unidade. Ao passar o cursor sobre o número do processo, pode-se ver o tipo do processo.
- Os processos em vermelho ainda não foram abertos na unidade.
- Os processos em azul são os que o usuário trabalhou recentemente.
- Ao clicar no número do processo, é possível verificar todos os documentos a ele vinculados e as unidades onde o processo está aberto (ver seção 4).
- Um $\triangle$  ao lado do número do processo significa que este processo está aberto em outra unidade e que houve novo andamento (ver Anexo I – Processo em várias unidades).

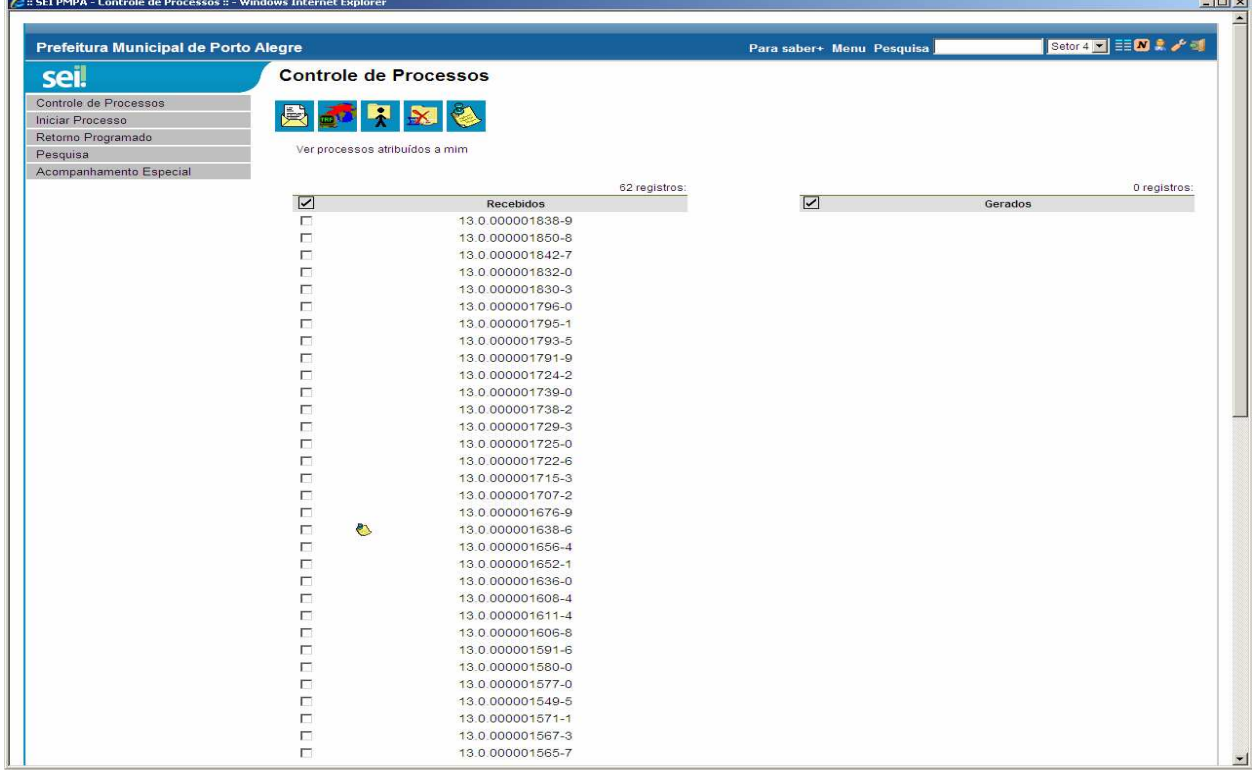

### **Ícones da tela Controle de Processos**

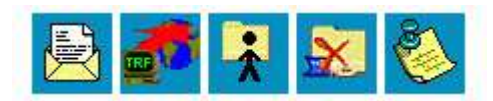

**Enviar Processo**: envia o processo para uma ou mais unidades. (ver seção 10)

 **Atualizar Andamento**: registra informações curtas, em texto livre. (ver seção 9)

**Atribuir Processo**: o processo será relacionado ao nome de um membro da equipe, para organização interna do trabalho, permanecendo o acesso aos demais membros enquanto o processo estiver aberto na unidade.

**Concluir Processo**: o processo é concluído naquela unidade. (ver seção 11)

**Anotações:** inclui um lembrete tipo *"post-it"* ao processo selecionado, campo de texto livre que será visto apenas pelos membros da unidade e pode ser alterado ou apagado.

### **3. Criar um Novo Processo no SEI-PMPA**

*Para criar o processo no SEI-PMPA, utilizar os procedimentos abaixo relacionados:* 

- Entrar na página inicial (Controle de Processos), clicando no ícone  $\equiv$ .
- No menu à esquerda da tela, clicar em Iniciar Processo.
- Tipo: escolher o tipo de processo (obrigatório). *O sistema sugere os mais utilizados pelo usuário. Para ver todos, clique em* .
- Especificação: informação complementar ao tipo, a ser definida pelo usuário, para auxiliar na identificação do processo (ex.: nome do solicitante em um processo de servidor).
- · Assuntos: classificação documental do processo, já vem preenchida pelo sistema.
- Interessados: indica uma ou mais pessoas interessadas no processo (opcional). • Observações desta unidade: texto livre (opcional).
- *Campos opcionais podem ser úteis para localizar o processo em pesquisas futuras.*
- Nível de acesso: como regra geral, será público, sendo as exceções previstas conforme o tipo de processo selecionado.

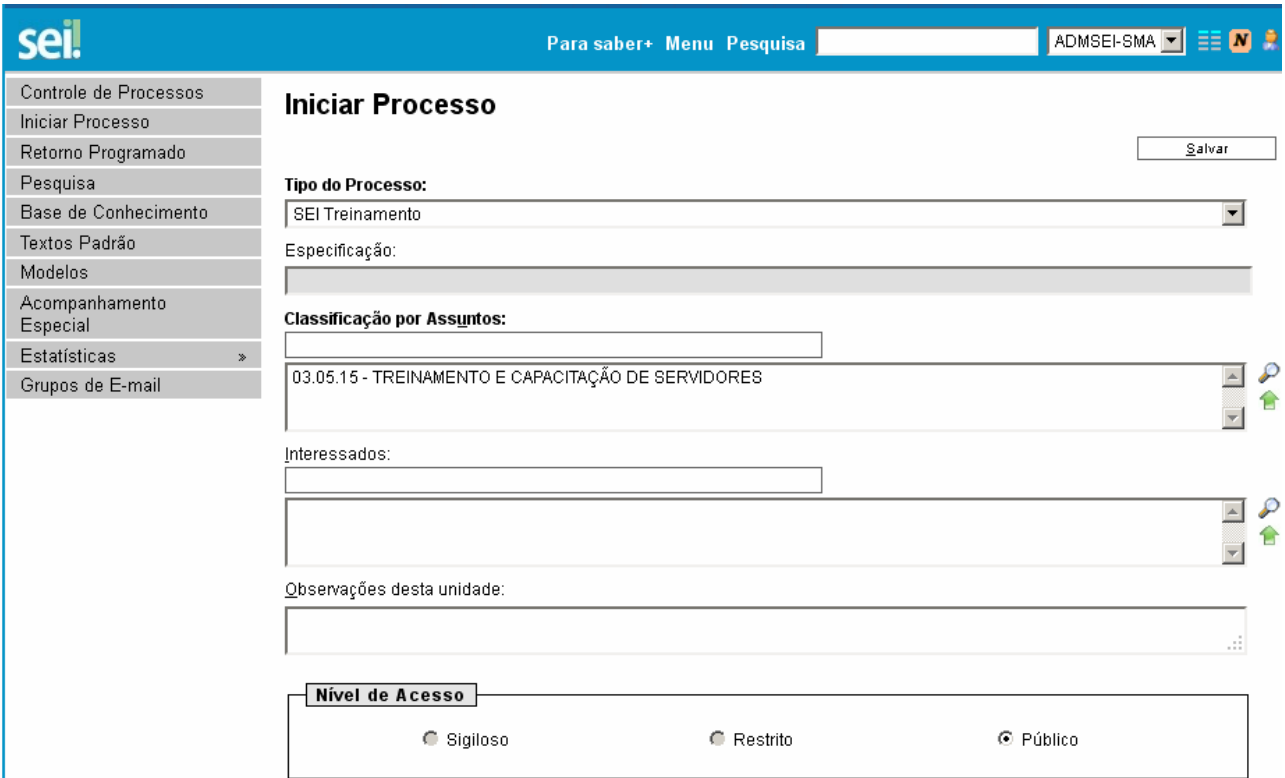

### **4. Consultar um Processo**

*Para consultar um processo, utilizar os procedimentos abaixo relacionados:* 

- Clicar no ícone Controle de Processos **eta** para acessar a lista de processos.
- Clicar no número do processo que será consultado.

Na esquerda da tela, encontra-se a *árvore* do processo, composta pelo número do processo e abaixo dele os documentos já anexados, em ordem cronológica de inclusão. Clicando sobre um documento, é possível visualizá-lo.

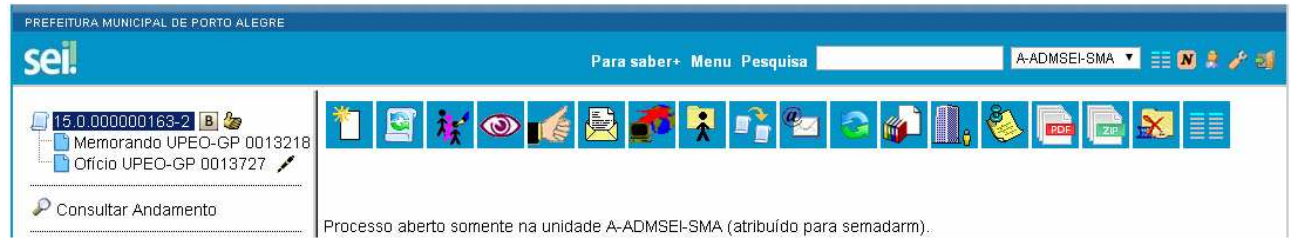

Além dos ícones já tratados na seção 2, essa tela apresenta os seguintes novos ícones:

**Incluir Documento** (ver seções 5 e 6)

**Iniciar Processo Relacionado de la gera um novo processo, que fica automaticamente** relacionado ao processo atual.

**Ciência** registra no andamento do processo a ciência do usuário, para sinalizar que os documentos foram vistos (pode ser feito por documento ou para o processo como um todo).

**Consultar/Alterar Processo**  $\frac{1}{2}$  possibilita consultar e alterar os dados iniciais do processo.

**Duplicar Processo in** inicia um novo processo a partir do existente, gerando automaticamente cópias dos documentos que forem selecionados pelo usuário.

**Enviar Correspondência Eletrônica** (ver seção 14)

**Relacionamentos do Processo** a partir de um número informado, relaciona o processo a um outro, que passa a ser referenciado na árvore do processo que está em tela. Essa operação pode ser repetida para vários processos já existentes, formando uma lista de referências.

*Obs.: cada processo relacionado tem tramitação independente dos demais.* 

**Acesso Externo <b>II** (ver seção 13)

**Acompanhamento Especial** possibilita consulta rápida a um processo (ver seção 12).

**Gerar Arquivo PDF do Processo existing della um arquivo** *pdf* contendo os documentos do processo que forem selecionados.

Gerar Arquivo ZIP do Processo **de algera um arquivo zip** contendo os documentos do processo que forem selecionados.

**Excluir Processo**  $\overline{4}$  essa opção só pode ser utilizada para processos que ainda não tiveram nenhum andamento. Após tramitação, o processo não pode mais ser excluído.

### **5. Incluir Documento Externo em um Processo**

*Quando já existe o processo cadastrado no SEI-PMPA e o usuário deseja incluir um DOCUMENTO SALVO EM ARQUIVO, utilizar os procedimentos abaixo relacionados: (no caso de documentos digitalizados, observar o Anexo II)* 

- $\bullet$  Ir em Controle de Processos  $\equiv$ .
- Clicar no número do processo ao qual será incluído o documento.
- Clicar em Incluir Documento  $\mathbb{Z}$ .
- Selecionar o tipo de documento: Externo.
- Na tela para anexar documento, preencher os campos abaixo:
	- Data do Documento: data que foi criado o documento.
	- Tipo do Documento: classificação do documento (ex.: ofício, ata, etc).
	- Número / Nome na Árvore: identifica o documento (ex.: nome do servidor de que trata o documento, numeração de uma nota fiscal etc.).
	- Tipo de Conferência: forma como o usuário confere a autenticidade do documento com original em papel (apenas para documentos digitalizados).
	- Remetente: usuário que criou o documento.
	- Interessados: usuários que terão acesso a um documento restrito.
	- Classificação por Assuntos: não é necessário preencher.
	- Observações desta unidade: uso livre.
	- Nível de Acesso: selecionar
		- o **Público:** todos os usuários que receberem o processo poderão lê-lo. *Obs.: usar preferencialmente esse nível.*
		- o **Restrito**: somente os usuários interessados e unidades envolvidas no processo poderão lê-lo.
		- o **Sigiloso:** apenas para casos específicos.
	- Anexar Arquivo: procura o arquivo a partir do computador utilizado.

#### Registrar Documento Externo

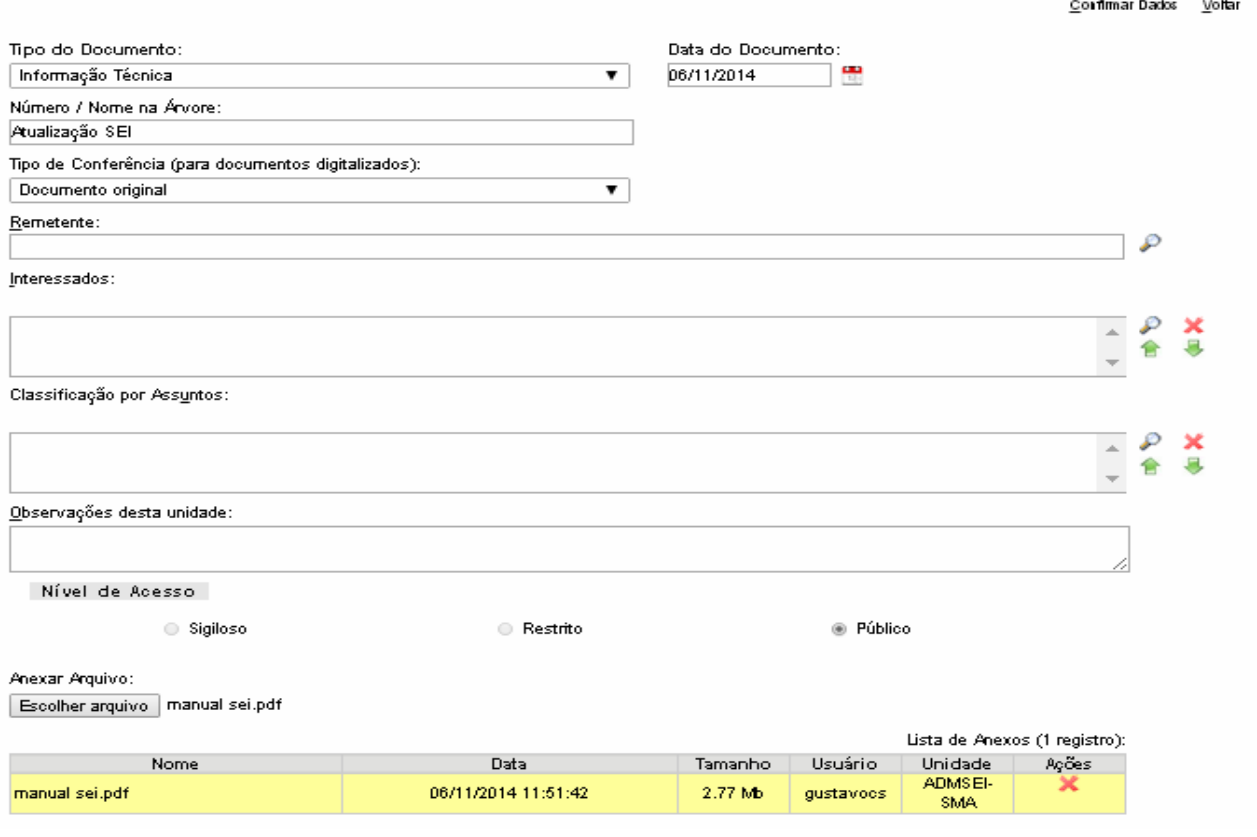

### **6. Criar Documento Interno e Assinar Eletronicamente**

*Para criar um documento dentro do sistema, seguir os passos iniciais da seção 5, selecionando, em vez de "externo", o tipo de documento desejado dentre as opções disponíveis (utilizar ).* Na tela abaixo, informe uma descrição (opcional) e nível de acesso (preferencialmente público) e confirme.

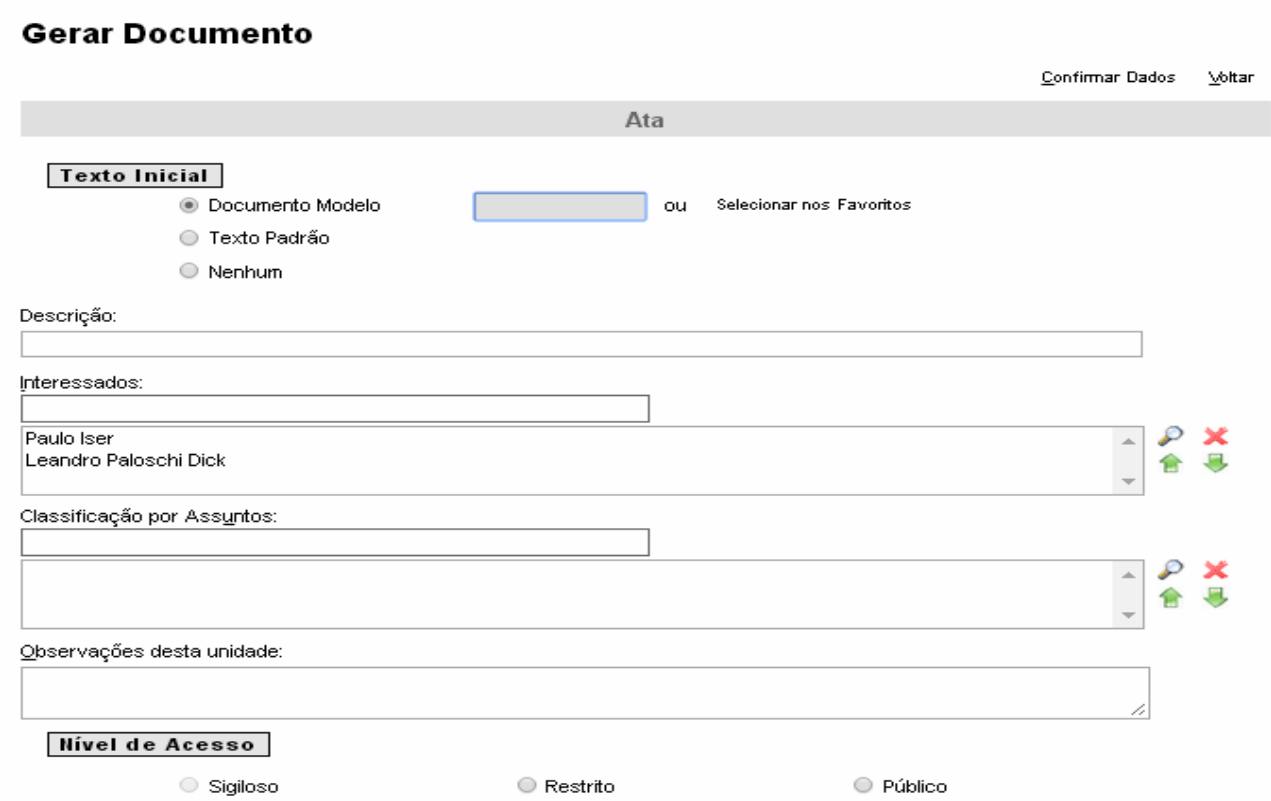

### Essa é a janela do editor de texto do sistema:

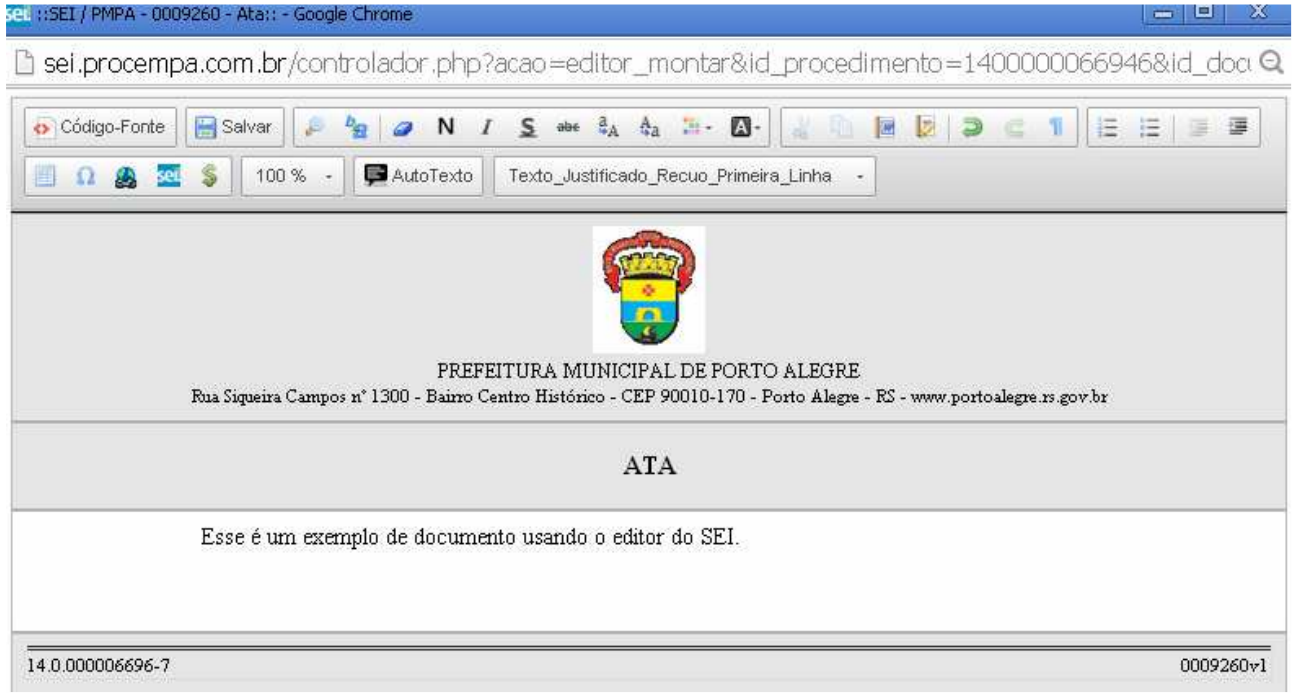

Também é possível selecionar um texto inicial padrão, previamente elaborado e salvo pelo usuário (menu principal: "Textos Padrão"), ou um modelo de documento já salvo como *favorito*, que poderá ser modificado e salvo como um novo documento.

### **Assinatura Eletrônica**

O documento interno deve ser assinado pelo usuário para liberar sua consulta e leitura por outros usuários do processo. A assinatura eletrônica pode ser feita por certificado (chave pública) ou senha (certificação interna).

*Nota: se necessário, solicite uma assinatura por cargo para a Administração do Sistema.* 

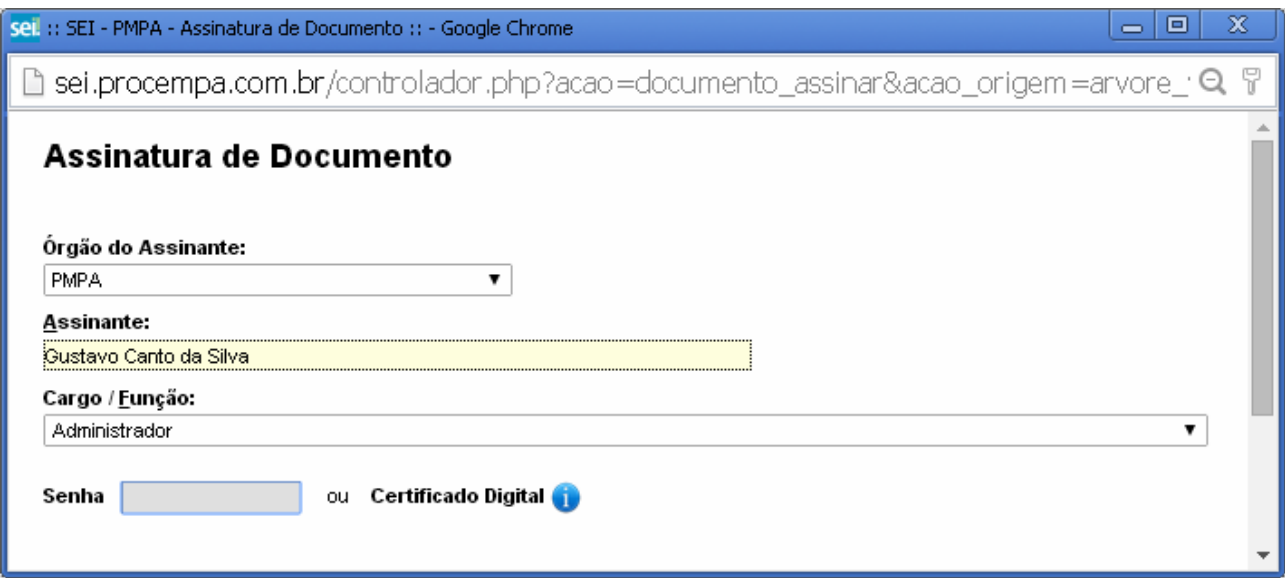

O documento assinado permite verificação de autenticidade online através do código gerado automaticamente:

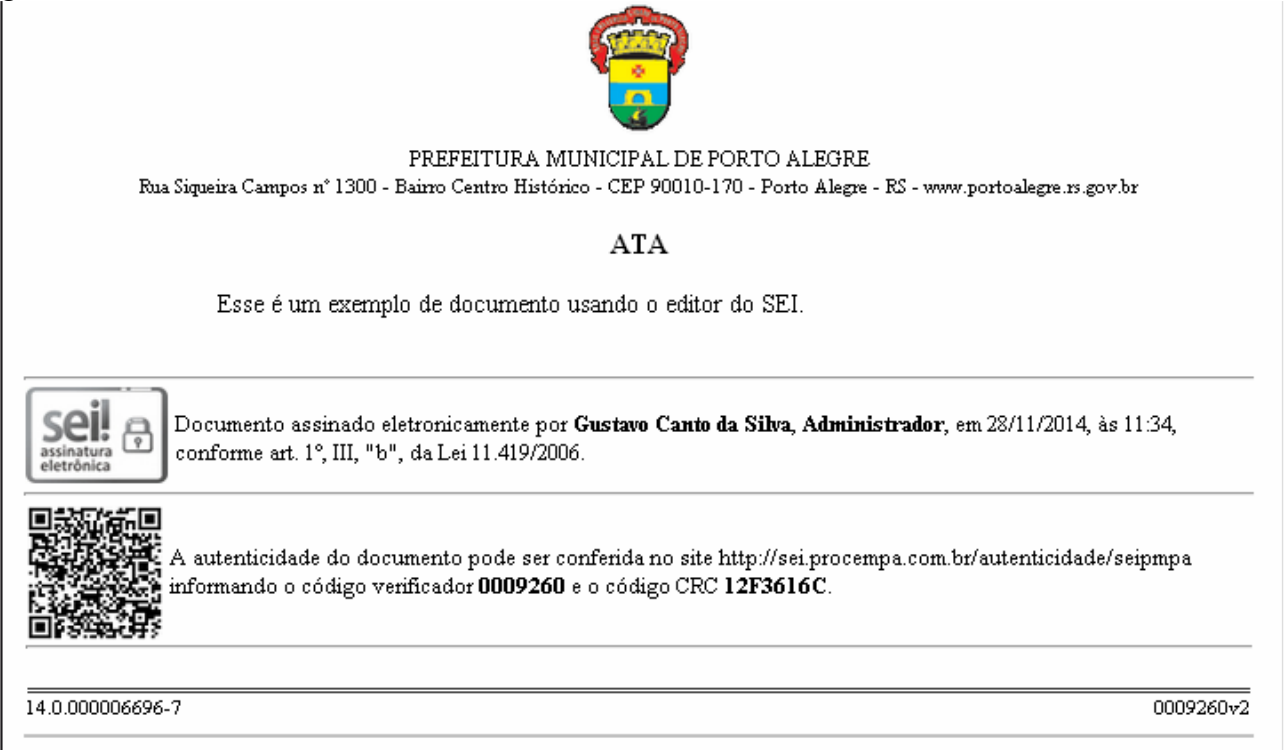

Criado por gustavocs, versão 2 por gustavocs em 28/11/2014 10:35:22.

### **7. Gerenciando Documentos**

*Documentos já incluídos no processo apresentam as seguintes opções e funcionalidades:* 

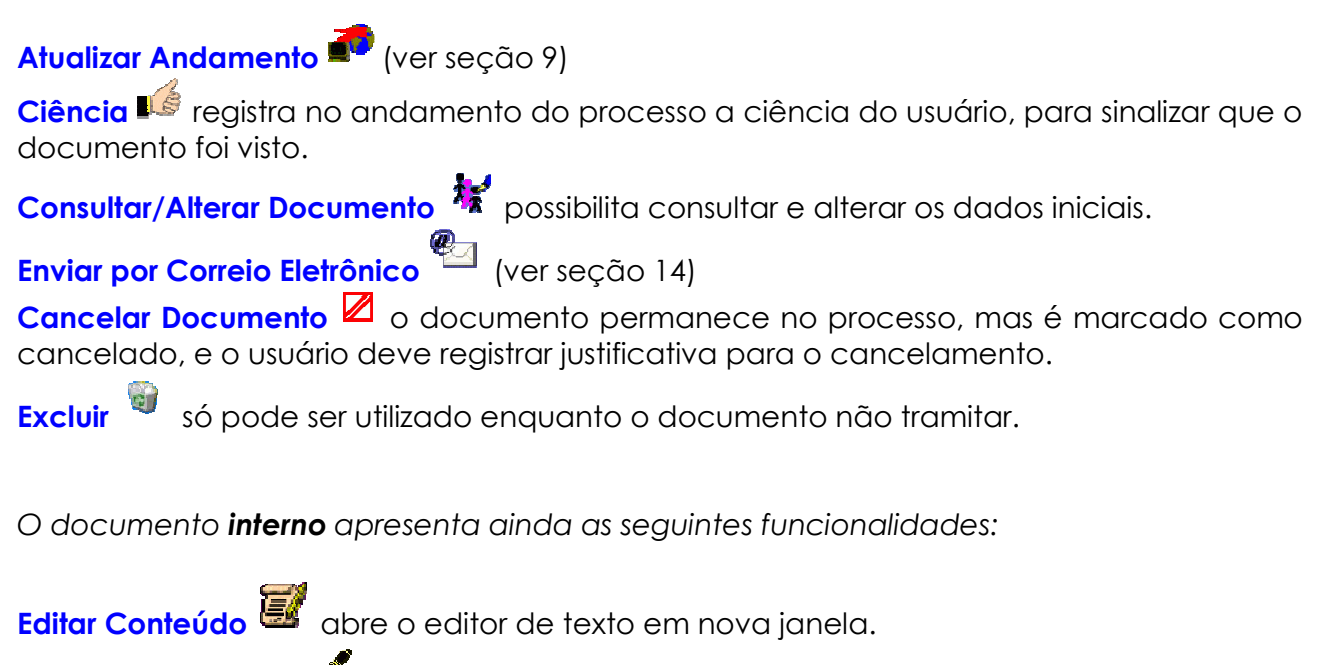

**Assinar Documento** (ver seção 6 – Assinatura Eletrônica)

**Incluir em Bloco de Assinatura** (ver seção 8)

**Adicionar aos Modelos Favoritos salva o documento atual para uso futuro como** modelo.

**Versões do Documento** permite consultar ou recuperar edições salvas anteriores à atual.

### **8. Blocos de Assinatura de Documentos**

Documentos internos que devem ser assinados por pessoas de outras unidades devem ser agrupados em blocos, para acesso dessas unidades para assinatura.

Para criar um novo bloco, vá no menu Blocos de Assinatura. Devem ser informadas as unidades dos usuários que assinarão os documentos:

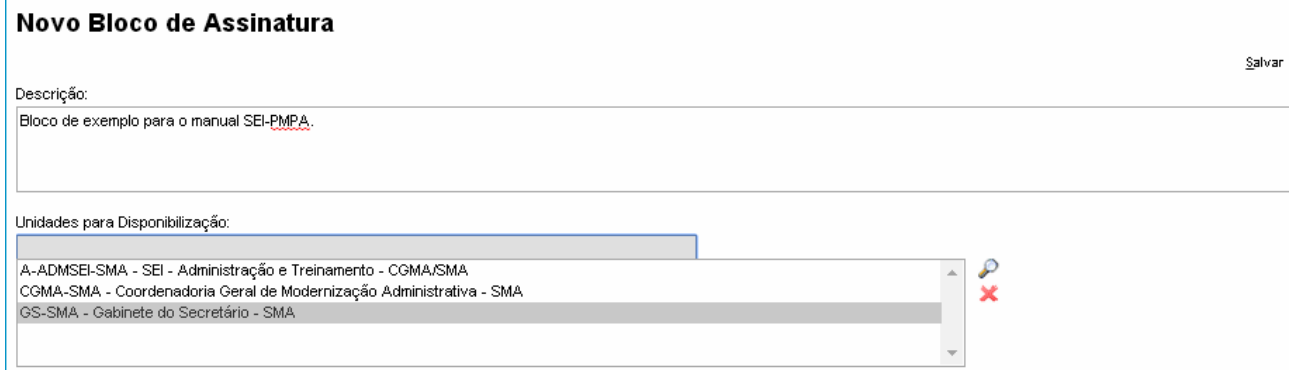

Blocos já existentes apresentam as seguintes funcionalidades:

Relaciona os documentos do bloco para consulta e as assinaturas já efetuadas em cada um.

*Obs.: os documentos são inseridos em blocos conforme citado na seção 7.* 

Disponibiliza o bloco para consulta e assinatura das demais unidades.

*Obs.: os documentos ficam temporariamente indisponíveis à unidade geradora.* 

Cancela a disponibilização, retornando o bloco para a unidade geradora.

Altera as informações iniciais do bloco.

Assina os documentos constantes do bloco (ver seção 6 – Assinatura Eletrônica). *Obs.: os documentos devem ser analisados antes de utilizar essa opção.* 

Conclui o bloco, encerrando a atividade e retirando-o da lista de blocos disponíveis.

Reabre o bloco, revertendo a ação anterior.

A unidade que recebe um bloco retorna o mesmo para a unidade geradora.

A Base de Conhecimento do SEI-PMPA dispõe de um manual específico para uso de blocos de assinatura, com detalhamento das ações. No menu "Base de Conhecimento", utilize a palavra-chave "bloco de assinatura".

### **9. Consultar o Andamento de um Processo**

*Para consultar o andamento de um processo, utilizar os procedimentos abaixo relacionados:* 

- Ir em Controle de Processos  $\equiv$ .
- Clicar no número do processo que será consultado.
- Clicar no ícone Consultar Andamento  $P$ .
	- o Essa tela resume a tramitação até o momento. Em amarelo está o último passo realizado em cada unidade de trabalho onde o processo está aberto.
- Para acrescentar uma informação ou encaminhamento ao processo, clicar em Atualizar Andamento (à direita da tela).

*Nota: a informação citada acima não pode ser alterada ou excluída depois de salva.* 

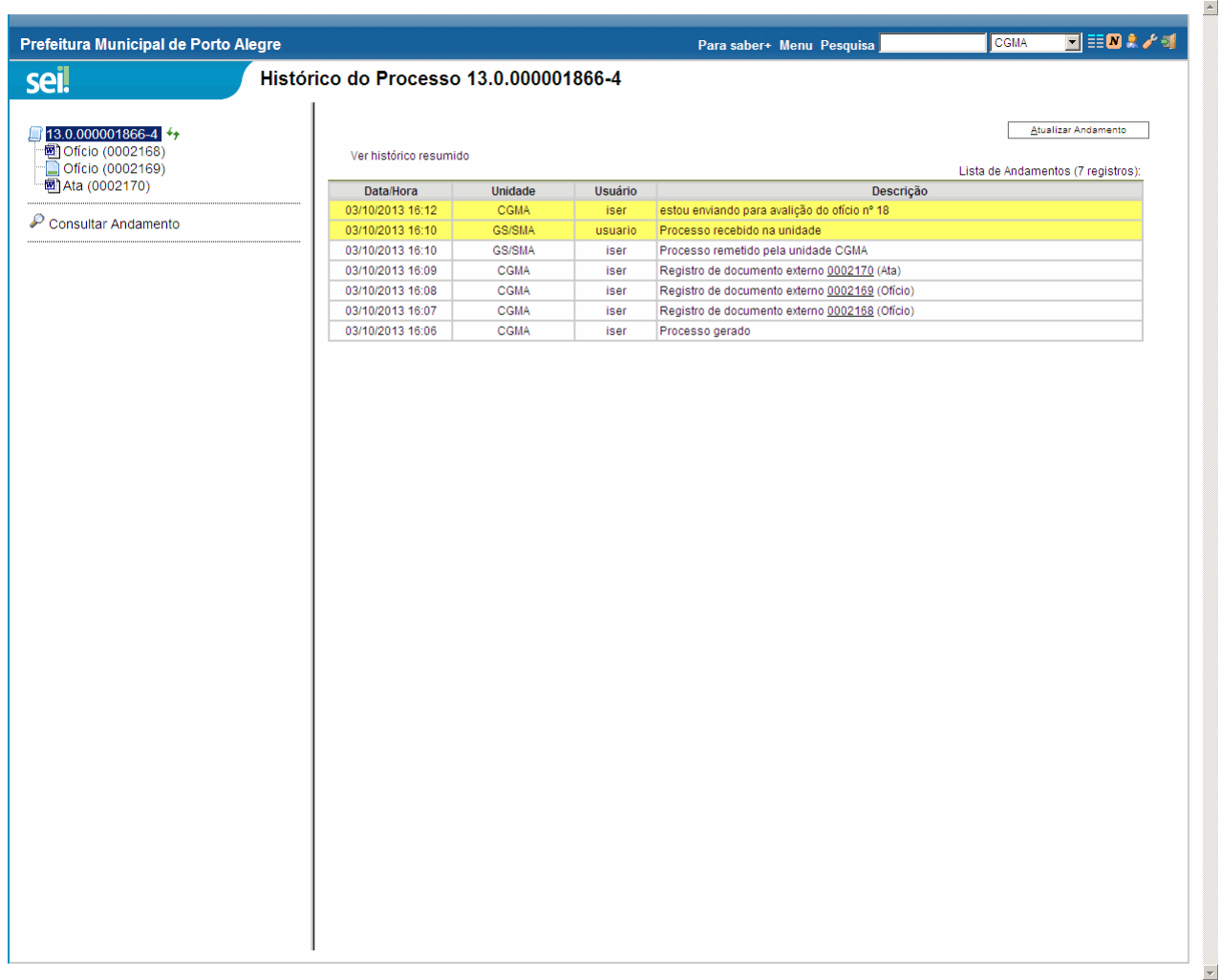

### **10. Enviar Processo para Outra Unidade de Trabalho**

*Para enviar um processo, utilizar os procedimentos abaixo relacionados:* 

- Clicar no ícone Controle de Processos  $\equiv$  para acessar a lista de processos.
- Clicar no número do processo que será enviado.
- Clicar no ícone Enviar Processo **buttan and container and tela de envio.**
- Na tela de envio, selecionar a unidade de trabalho para a qual enviar o processo. *Digite uma parte do nome ou sigla da unidade para buscá-la em uma lista de opções, ou clique em "Mostrar unidades por onde tramitou".*
- Selecionar as opções:
	- o Manter processo aberto na unidade atual significa que ele continuará aberto na unidade depois de enviado, permitindo incluir documentos ou acompanhar o andamento. (ver Anexo I – Processo em várias unidades)
	- o Remover anotação exclui as anotações tipo post-it  $\bullet$  da unidade.
	- o Enviar e-mail de notificação notifica por e-mail a unidade que irá receber o processo (recomendável utilizar sempre).
	- *Obs.: algumas unidades não permitem envio de notificação.*
- Pode-se solicitar o retorno do processo através do recurso Retorno Programado, definindo uma data certa ou um prazo em dias para o retorno. A unidade de trabalho que receber o processo será notificada da data em que deverá retornar o processo.

*Obs.: utilize apenas se realmente necessário, pois o destinatário ficará obrigado a devolver o processo para a unidade remetente.* 

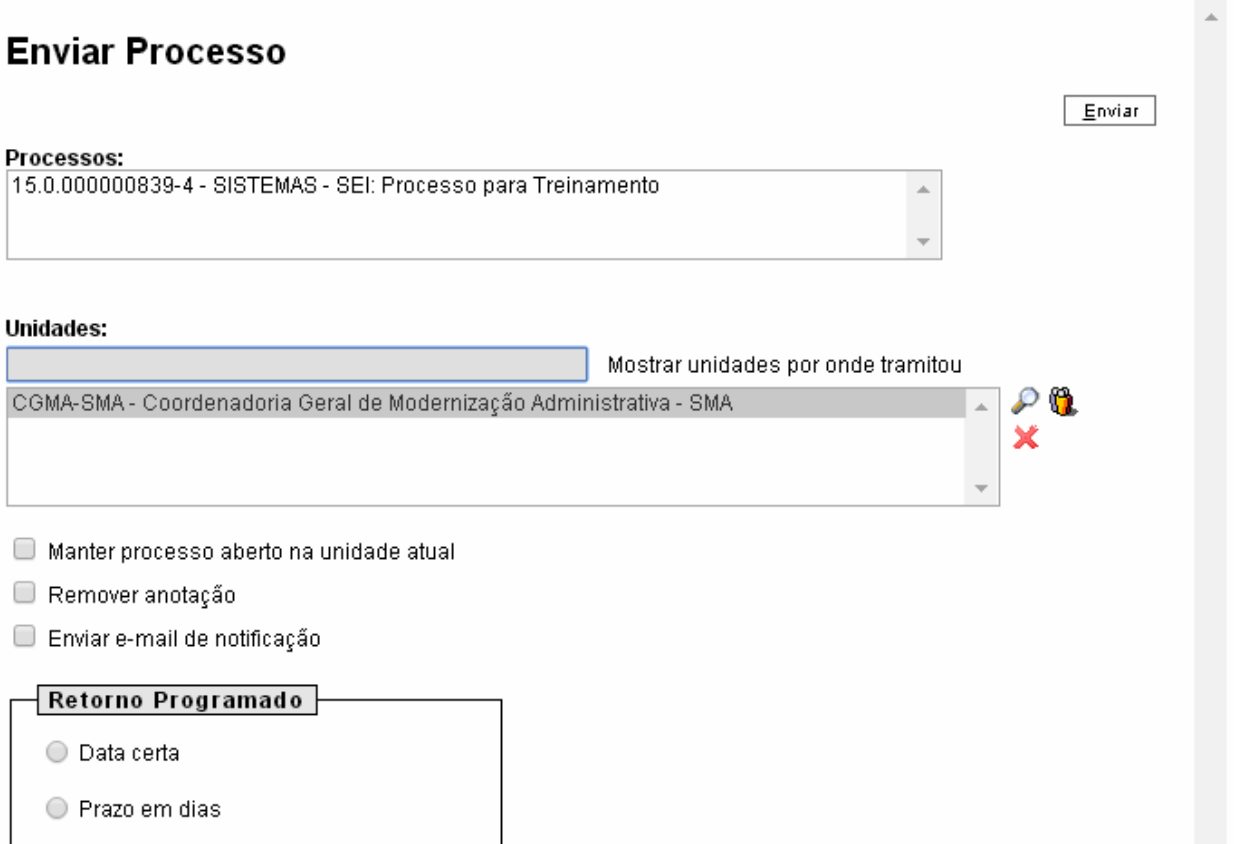

### **11. Concluir e Reabrir Processo**

Deve-se concluir o processo (ver Anexo I – Processo Aberto e Processo Concluído) em uma unidade de trabalho em duas situações:

- O fluxo do processo encerrou-se naquela unidade.
- O processo permaneceu aberto na unidade e não será mais necessário.

O sistema não pede confirmação para concluir o processo, portanto é importante assegurar-se de ter feito todos os procedimentos necessários antes de clicar no ícone. Pode-se manter acompanhamento do processo concluído pelo uso do recurso Acompanhamento Especial (Ver seção 12) ou reabri-lo, localizando o processo concluído e clicando no ícone Reabrir Processo

Para localizar um processo já concluído, há os seguintes recursos:

- Salvar o número do processo em Acompanhamento Especial ® (ver seção 12).
- Utilizar a Pesquisa (menu principal) para critérios de pesquisa diversos.
	- o Tendo o número do processo, utilizar o campo Pesquisa da barra superior da tela.
- Utilizar a opção Estatísticas (ver seção 16).

Apenas uma unidade que já trabalhou no processo que está concluído pode reabri-lo.

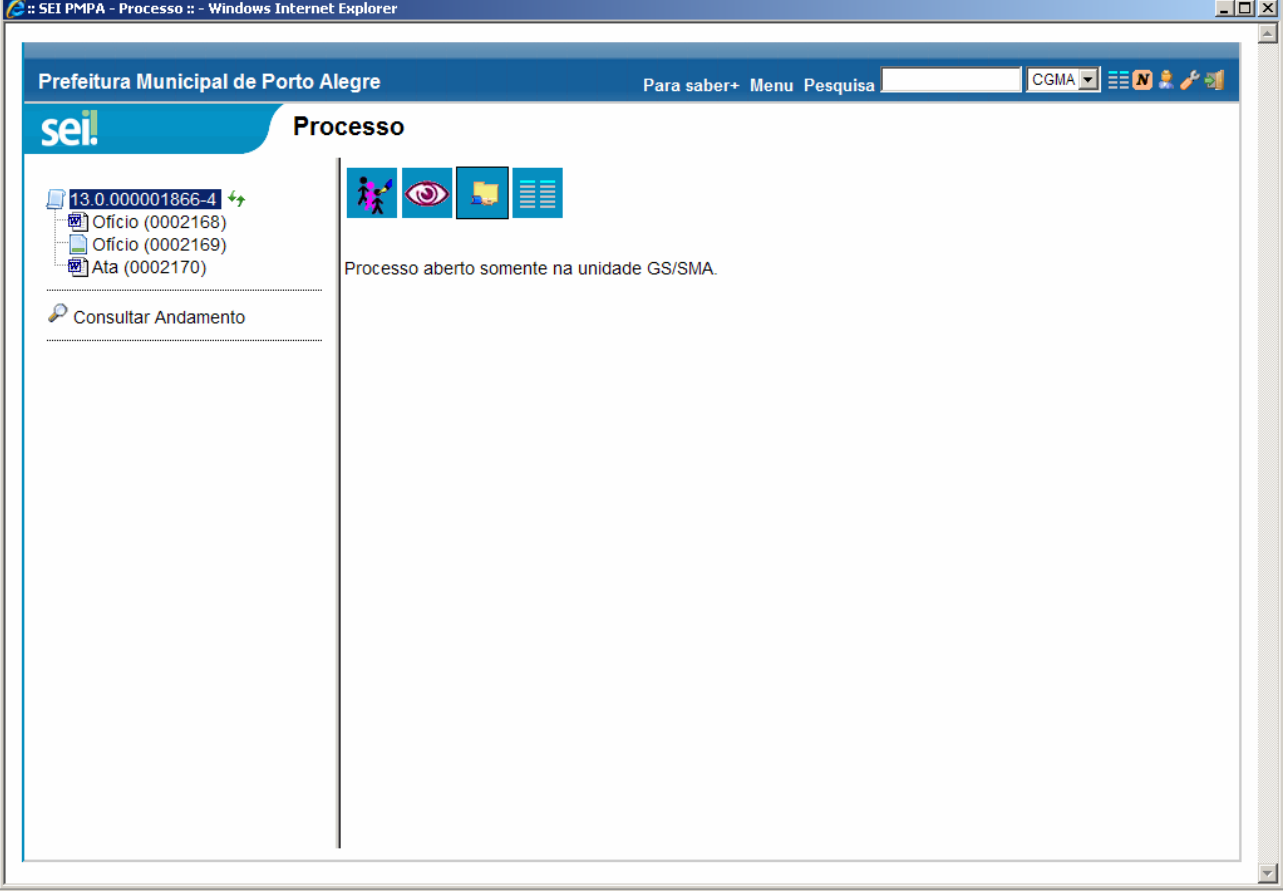

## **12. Acompanhamento Especial**

*Você pode criar grupos de processos para fácil localização e acompanhamento. Para isto siga os passos abaixo:* 

- $\bullet$  Ir em Controle de Processos  $\overline{z}$ .
- Clicar no número do processo que deseja acompanhar.
- Clicar no ícone  $\mathcal{D}$ .
- Selecionar um grupo na lista.
- Caso não exista o grupo na lista, clicar em Novo Grupo (à direita da tela). o Definir o nome e Salvar.
- Acrescentar uma observação para o processo no grupo (opcional).
- Clicar em Salvar para incluir o número do processo ao grupo selecionado e encerrar a operação.

Os grupos criados por cada unidade podem ser consultados pelos usuários desta unidade no menu principal, opção Acompanhamento Especial. Na tela de acompanhamento especial, selecionando um dos grupos existentes será apresentada uma relação dos processos pertencentes ao grupo. Clicando no número de um processo, pode-se consultá-lo.

**Nota:** apenas o número do processo fica salvo no grupo. O processo seguirá seu fluxo normalmente.

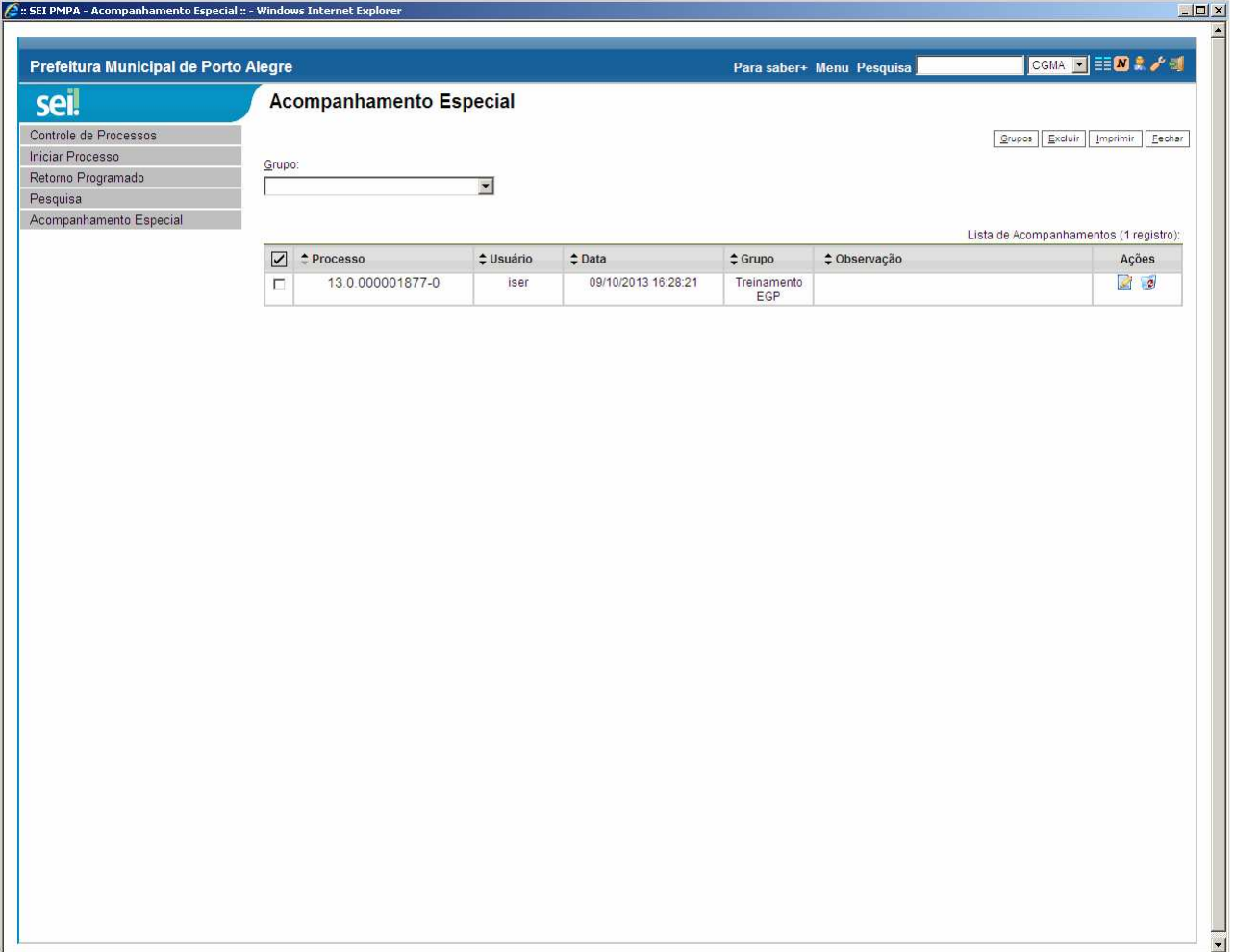

## **13. Acesso Externo**

*Pode-se liberar acesso para consulta a pessoas que não são usuárias do SEI-PMPA. Para isto siga os passos abaixo:* 

- $\bullet$  Ir em Controle de Processos  $\equiv$
- Clicar no número do processo que deseja liberar acesso para consulta.
- Clicar no ícone  $\mathbb{I}$ .
- Na tela de liberação, informar os seguintes dados:
	- o E-mail da unidade a unidade que está liberando o acesso (o e-mail da unidade deve estar registrado no SEI-PMPA, solicite ao administrador do sistema);
	- o Destinatário nome do destinatário do acesso externo;
	- o E-mail do Destinatário endereço de e-mail do destinatário do acesso externo;
	- o Motivo texto livre;
	- o Validade (dias) tempo pelo qual o acesso externo ficará liberado;
	- o Senha confirmação de senha do usuário que está realizando a operação;

Será enviado um link por e-mail conforme informado em "E-mail do Destinatário". Através desse link, se pode ver o processo selecionado, seus documentos e encaminhamentos sem necessitar de login no SEI-PMPA.

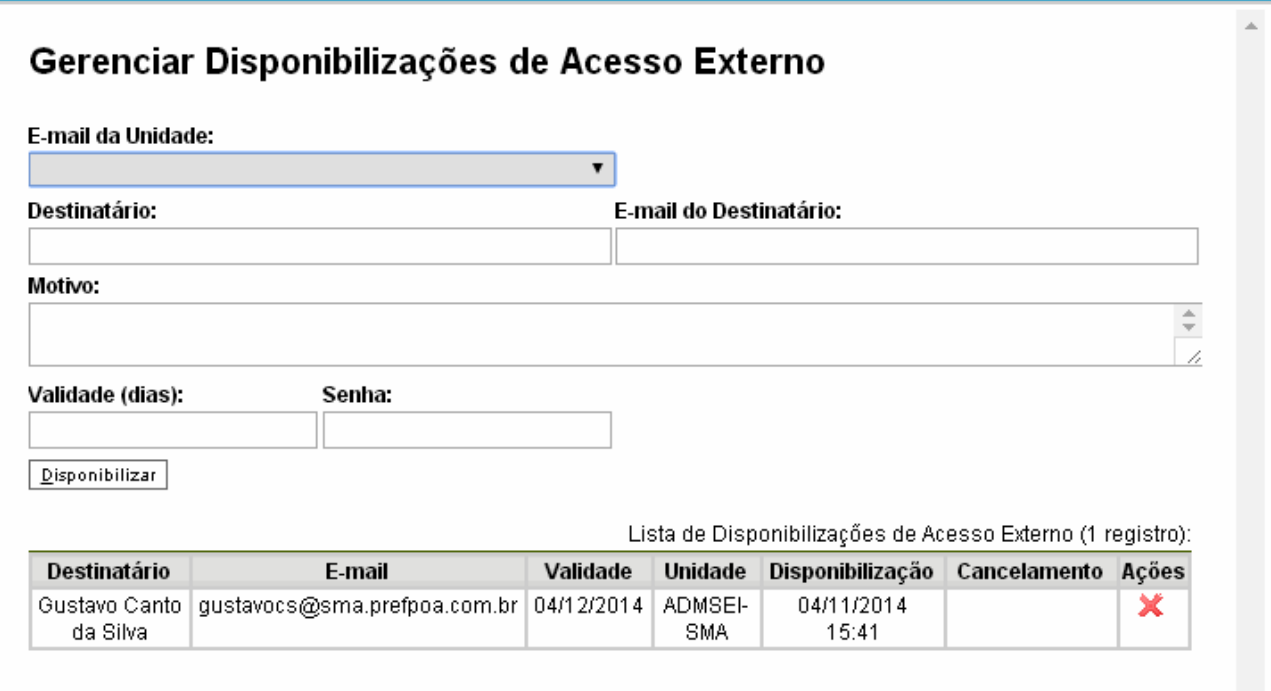

### **14. Enviar Correspondência Eletrônica**

Essa operação envia para um ou mais destinatários de e-mail informações do processo selecionadas pelo usuário, registrando automaticamente o e-mail gerado na árvore do processo.

O destinatário do e-mail pode ser um grupo de e-mail il do próprio sistema (ver seção 15).

No momento do envio, o usuário deve marcar os documentos que serão enviados, podendo também acrescentar novos documentos externos. Depois de enviado, o e-mail será salvo, com suas informações e documentos anexos, no corpo do próprio processo como um novo documento.

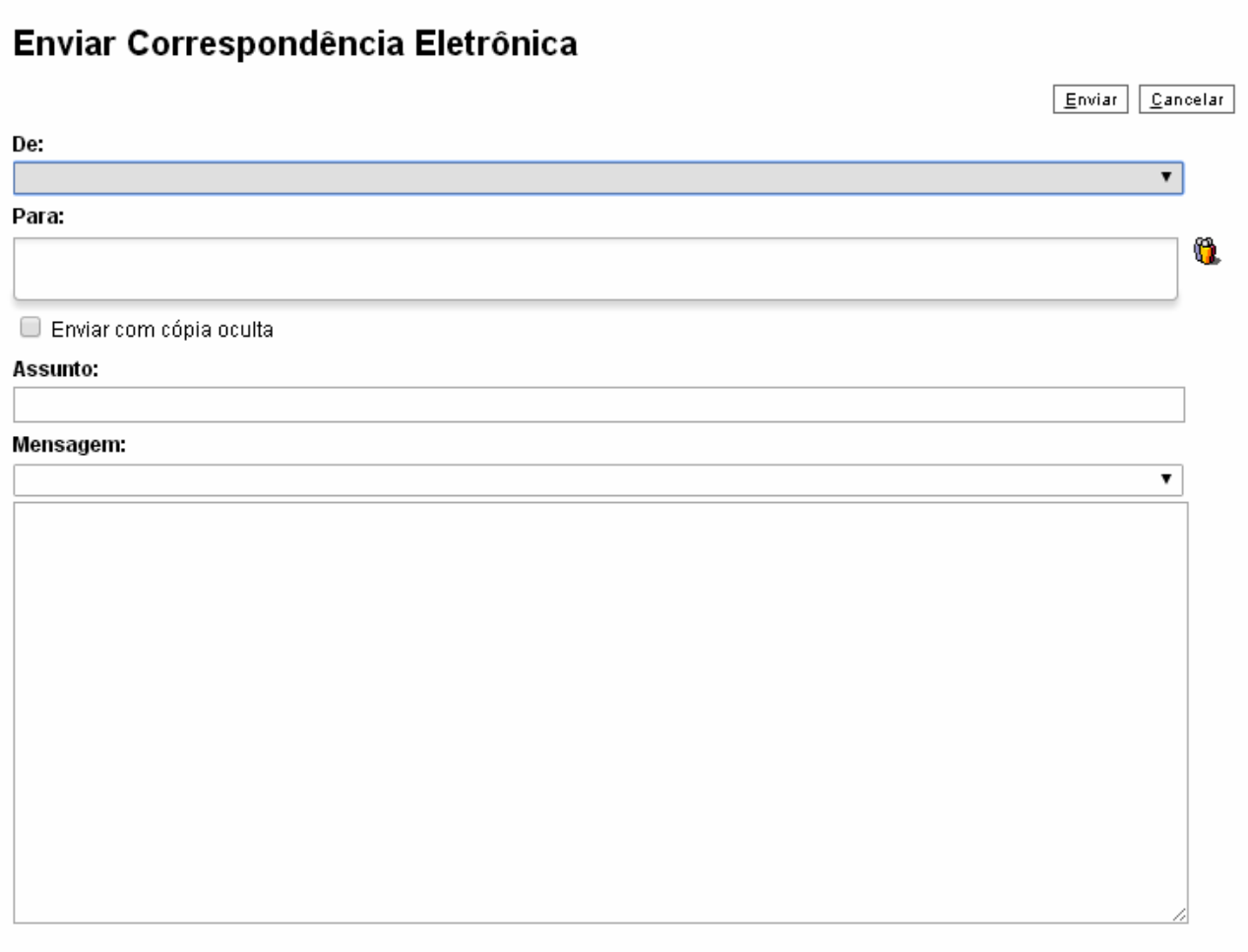

Lista de Documentos (3 registros):

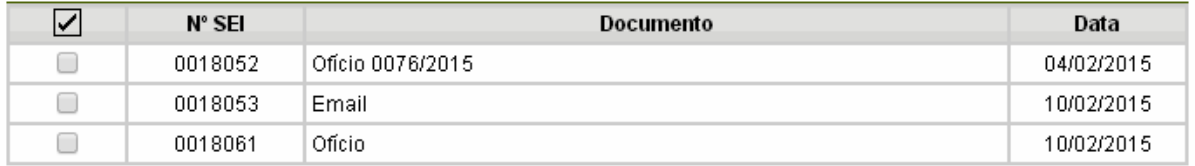

#### Arquivo:

Escolher arquivo Nenhum arquivo selecionado

Lista de Anexos (0 registros):

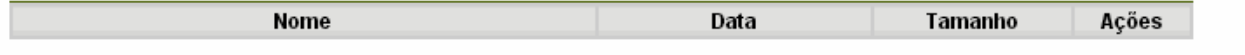

 $E<sub>twiar</sub>$   $E<sub>ancelar</sub>$ 

### **15. Grupos de E-mail**

Pode-se criar um grupo de e-mail dentro do sistema para utilizá-lo no envio de correspondências do processo:

- No menu principal (à esquerda da tela), selecionar *Grupos de E-mail*.
- Clicar em *Novo*.
- Preencher a tela abaixo, adicionando os e-mails necessários um a um.
- Caso o grupo de e-mail já exista, pode ser atualizado na opção ...

#### Grupos de E-mail

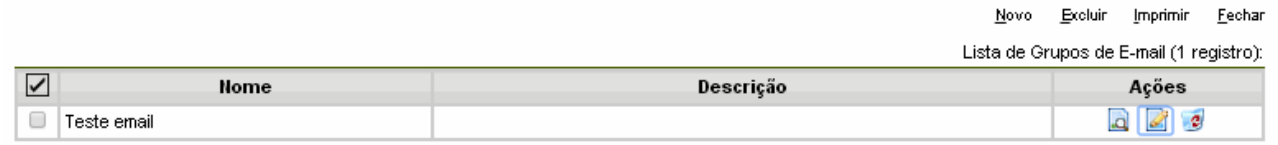

Tela 1: gerenciando os grupos de e-mail.

### Novo Grupo de E-mail

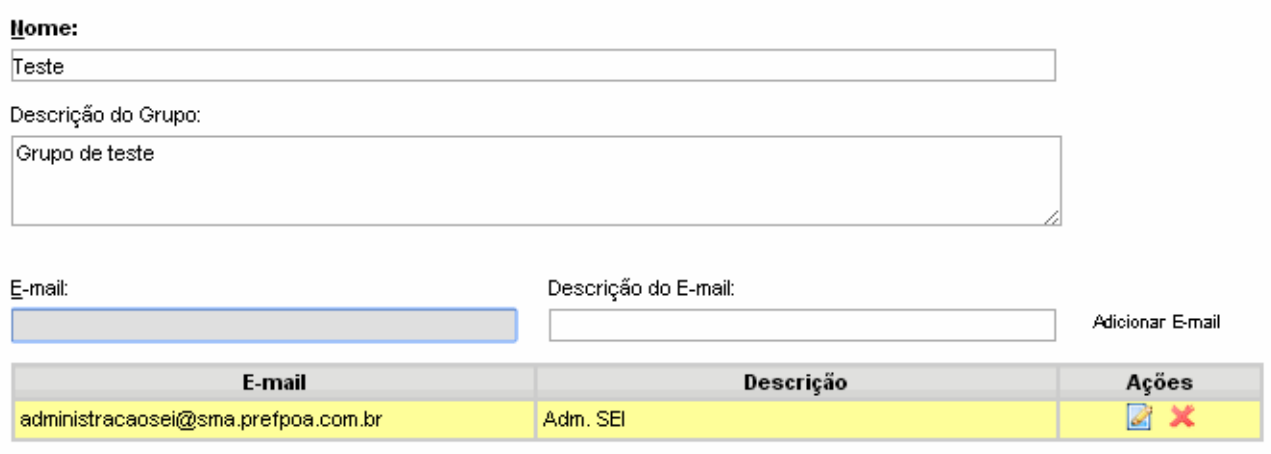

Tela 2: criando novo grupo de e-mail.

### **16. Estatísticas da Unidade**

Essa opção, disponível no menu da tela principal, permite consultar uma visão geral de todos os processos da unidade em um determinado período de tempo, que deve ser informado pelo usuário:

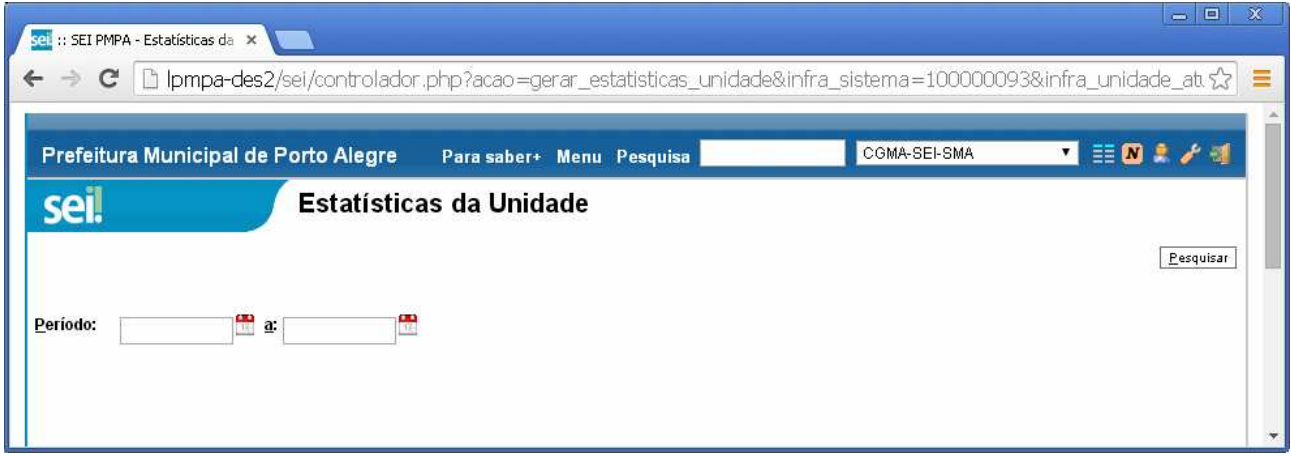

Os processos são apresentados de forma agrupada por tipo e por situação de tramitação em relação à unidade. Clicando em uma linha do relatório, são listados os processos, que podem ter seu conteúdo consultado:

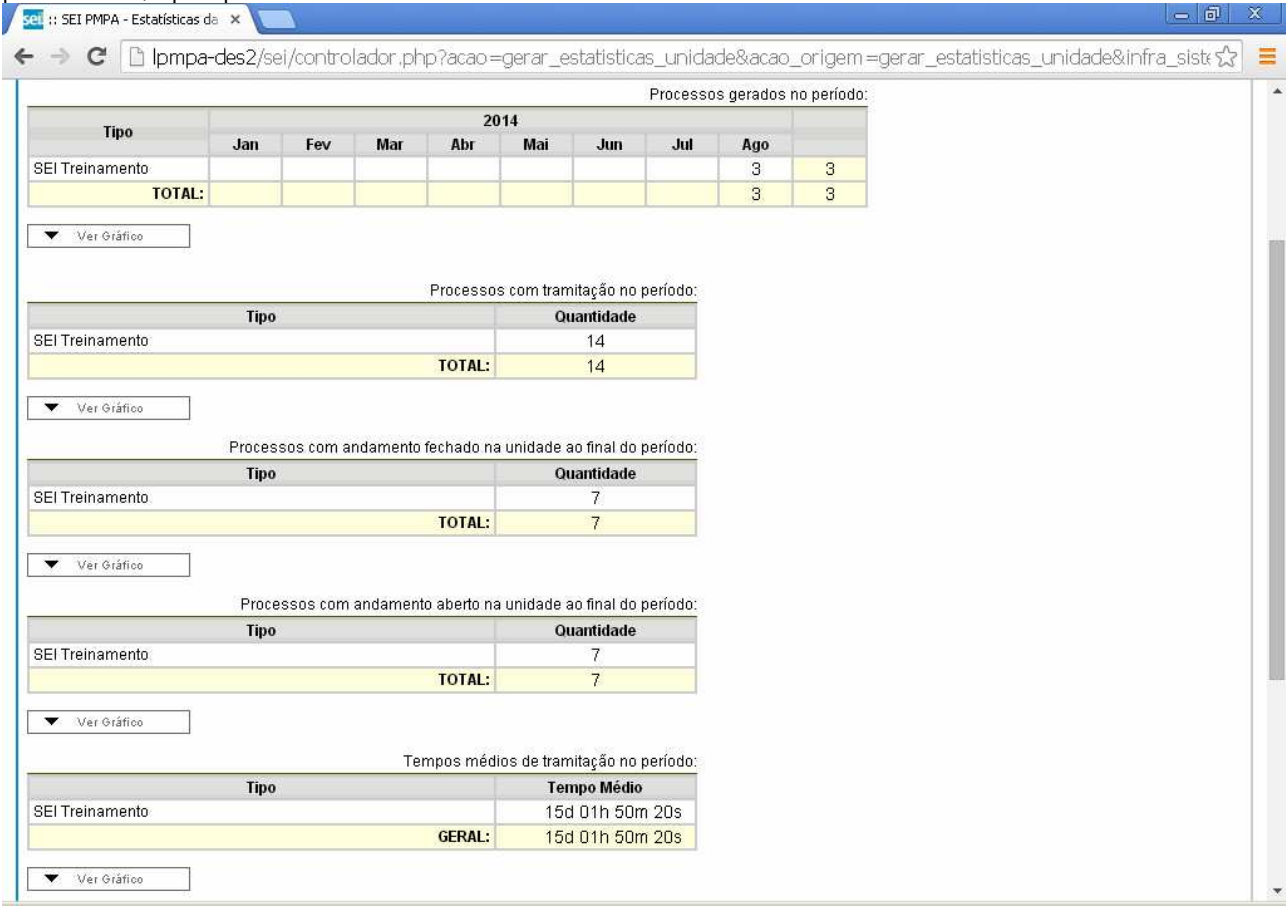

O relatório estatístico pode ser usado tanto para uma visão geral das atividades da unidade como também para localizar processos utilizando apenas a informação de período de tramitação.

### **17. Base de Conhecimento**

#### Base de Conhecimento  $\rightarrow$

Bases de conhecimento são materiais diversos (manuais, fluxogramas, modelos de formulário, entre outros) relacionados a um tipo de processo e que podem ser consultados através do sistema. Para consultar uma base de conhecimento, deve-se pesquisar por uma palavra-chave (ex.: o nome do tipo de processo sendo pesquisado, ou um termo de interesse como "servidor" ou "afastamentos"). Se houver uma base de conhecimento relacionada ao tipo de um processo em tela, também poderá ser consultada pelo símbolo **B** ao lado do número do processo.

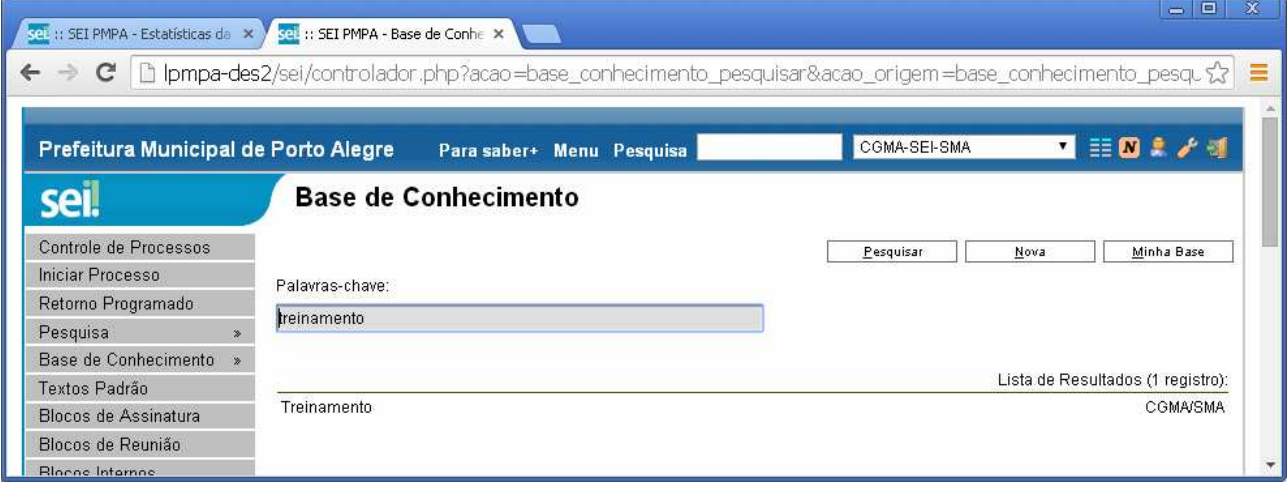

A base selecionada abrirá uma nova tela com uma descrição do processo e anexos para consulta.

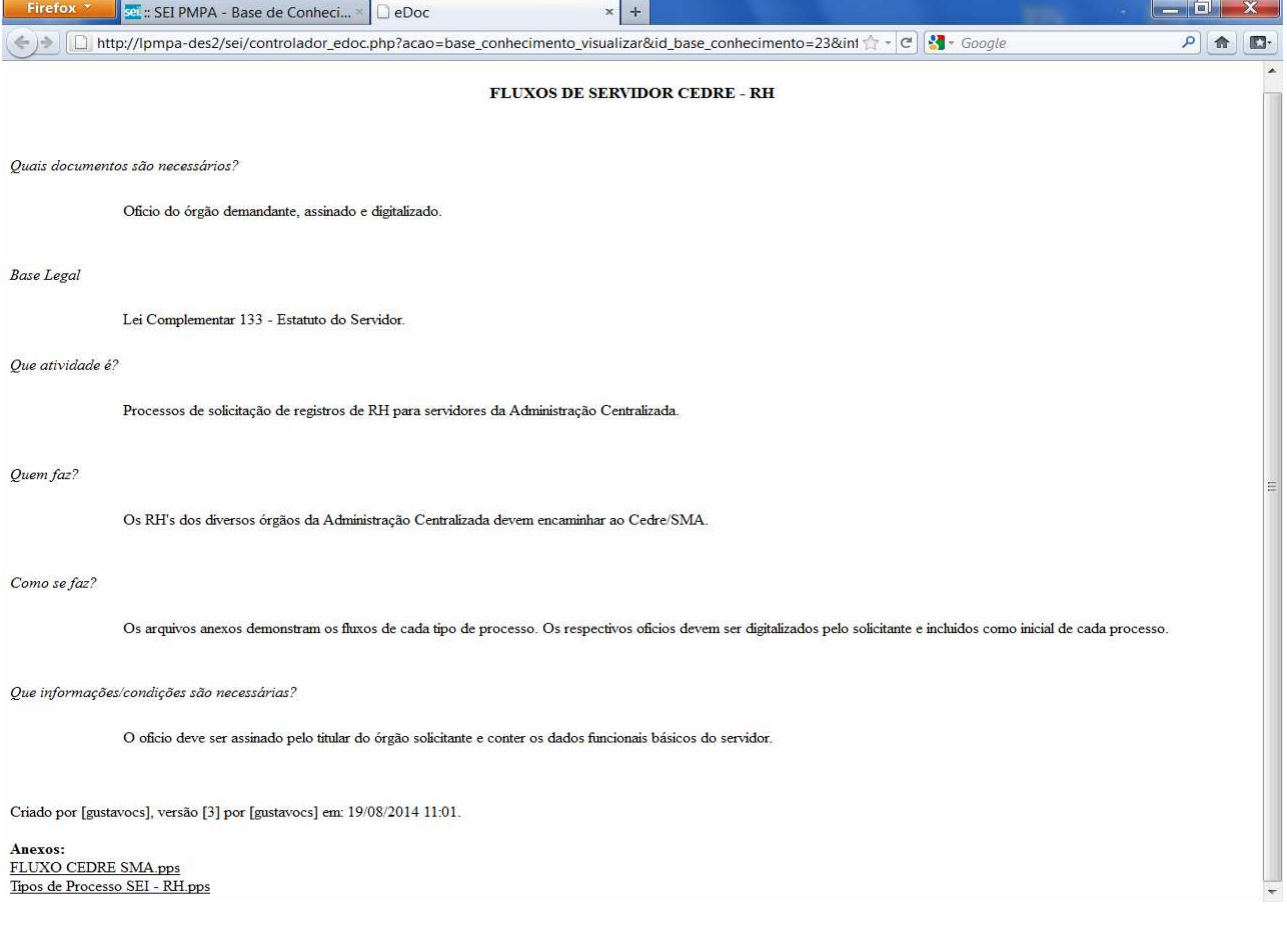

### **18. Desarquivamento**

Um usuário poderá solicitar o desarquivamento de um documento digitalizado se precisar fazer alguma conferência com o original em papel. A operação de desarquivamento poderá ser efetuada por meio do ícone abaixo, que somente aparece se o Documento Externo possuir via física arquivada na unidade de arquivamento (com localizador/caixa atribuído).

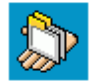

Selecionando a opção de desarquivamento, o usuário poderá informar à unidade de arquivamento do original físico sobre a necessidade de consulta. O sistema exibirá a tela "Solicitar Desarquivamento" que contém um quadro com a relação de todos os documentos do processo que podem ser desarquivados. O usuário tem a opção de solicitar todos os documentos possíveis ou selecionar apenas os documentos que deseja consultar.

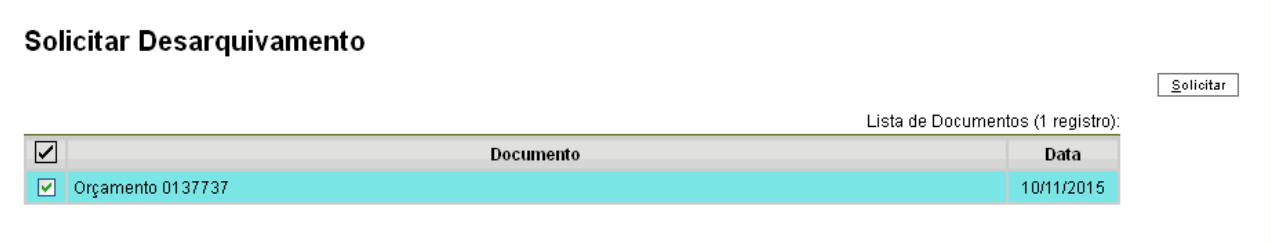

Para retirada do documento, um servidor ou estagiário cadastrado no SEI deverá comparecer no Arquivo, após agendamento, para registro do desarquivamento através do próprio Sistema, que irá solicitar a senha do usuário responsável pelo pedido de desarquivamento.

### **19. Contato, Dúvidas e Informações**

Para maiores informações, entre em contato com a Administração do Sistema:

- Ramal **1670** (SMA/CGMA);
- E-mail "\_SMA Administração SEI" (administracaoSEI@sma.prefpoa.com.br).

Acompanhe também a divulgação de novas funcionalidades e dicas de uso do sistema no menu **Novidades**  $\boxed{\textbf{N}}$ , na barra superior da tela principal do SEI-PMPA.

### **Anexo I: Conceitos do Processo Eletrônico SEI-PMPA**

#### **Processo em várias unidades**

Um mesmo processo eletrônico pode estar simultaneamente em 2 ou mais unidades. A unidade que remete um processo (ver seção 10) pode selecionar várias unidades destinatárias e ainda manter o processo aberto para si mesma.

Cada unidade que recebe o processo ganha acesso a incluir documentos e despachos. Todas as unidades em que um processo está aberto são avisadas pelo sistema quando há um novo documento e podem ver todos os documentos e despachos efetuados pelas demais.

### **Processo Aberto e Processo Concluído**

Um processo estar aberto em uma unidade significa que essa unidade pode acrescentar documentos e despachos a esse processo, que aparecerá na tela inicial – **Controle de Processos** – dessa unidade (ver seção 2). O processo estar concluído significa que a unidade não tem mais acesso para acrescentar informações e o processo deixa de aparecer no controle de processos.

O processo uma vez aberto torna-se concluído quando enviado a outra unidade (ver seção 10) ou quando se usa a opção Concluir Processo (ver seção 11). A unidade que já teve acesso a um processo pode reabri-lo. A conclusão ou reabertura de processo por uma unidade **não interfere** na tramitação desse mesmo processo em outras unidades em que ele esteja aberto, ficando cada ação registrada no histórico do processo e disponível para consulta de todas as unidades (ver seção 9).

### **Arquivamento de Processo**

Uma vez que o processo eletrônico tramita, ou seja, outra unidade além da que o gerou recebe acesso, ele não será mais apagado do banco de dados. Mesmo após todas as unidades que o receberam terem concluído sua tramitação, ele permanece disponível online para consulta ou reabertura. Há diversas maneiras de localizar um processo já concluído (ver seção 11). Não é necessário nenhum procedimento adicional para arquivamento ou encerramento do processo eletrônico.

No SEI, o arquivamento do processo é digital. Ao finalizar um processo, a unidade deverá realizar a operação "Concluir". Quando estiver concluído em todas as unidades, a contagem da temporalidade será iniciada para fins arquivísticos. O processo **não deve** ser enviado eletronicamente ao Arquivo Municipal.

### **Arquivamento de Documentos Físicos**

Os documentos em papel que forem digitalizados e importados para o sistema deverão ser encaminhados ao Arquivo Municipal, com a necessária anotação no verso, no canto superior esquerdo, do número do documento do SEI.

### **Autenticidade de Documentos e Despachos**

O sistema registra automaticamente todas as ações que são executadas pelo usuário, como abertura e conclusão de processos, inclusão de documentos e despachos e o envio de uma unidade para outra. Em cada registro, constará a identificação do usuário responsável pela ação, sua lotação e a data e hora da ação executada.

Na inclusão de documento digitalizado, o usuário responsável pode registrar a forma pela qual se dá autenticidade a esse documento (ver seção 5). Documentos originalmente digitais, criados pela própria unidade de trabalho, não requerem essa informação. Adicionalmente, o usuário pode incluir um despacho próprio, em texto livre, que também ficará registrado automaticamente em seu nome (ver seção 9).

### **Anexo II: Digitalização de Documentos Externos**

Essas orientações se referem aos critérios adotados na PMPA para a digitalização de documentos externos a serem inseridos no SEI-PMPA.

Deve-se utilizar o formato PDF, preferencialmente o formato PDF/A, que é um formato específico para documentos que serão preservados a longo prazo. Este formato também facilita a visualização dos documentos no próprio SEI-PMPA e, desta forma, estabelece um padrão. Os documentos **não** devem ser digitalizados em formato imagem: JPEG, JPG, BMP, TIF.

Digitalizações devem ser feitas em monocromático, com resolução de, no máximo, 300 dpi, com opção de OCR ativada, se disponível no seu equipamento. Se o original estiver ótimo, 200 ou 240 dpi serão suficientes.

Notas fiscais ou outros tipos de documentos coloridos devem ser digitalizados em 100 dpi. A digitalização colorida não deve ser realizada.

Após digitalizar o documento, verificar se o mesmo está na posição correta para a leitura, pois não é possível alterar após a inclusão no SEI. O documento não pode estar deitado nem de cabeça para baixo.

### **O que significa OCR?**

O Reconhecimento Óptico de Caracteres, ou OCR, é uma tecnologia que permite converter tipos diferentes de documentos, como papeis escaneados e arquivos em PDF, em dados pesquisáveis.